### **FUJIFILM**

# **DIGITAL CAMERA**  $\times$ IOOVI

## **Nye funktioner**

Version 1.10

Funktioner, der er ændret som følge af firmwareopdateringer, stemmer muligvis ikke længere overens med beskrivelserne i den dokumentation, som følger med dette produkt. Gå på vores hjemmeside for information om tilgængelige opdateringer for forskellige produkter: *https://fujifilm-x.com/support/download/firmware/cameras/*

### **Indhold**

Firmwareversionen 1.10 i X100VI tilføjer eller opdaterer nedenfor opstillede funktioner. For seneste brugervejledning, gå på følgende hjemmeside.

 *https://fujifilm-dsc.com/en-int/manual/*

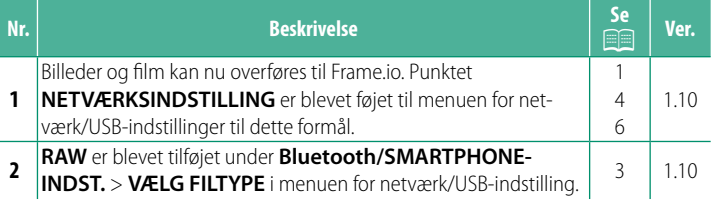

#### **Ændringer og tilføjelser**

Ændringer og tilføjelser er som følger.

#### <span id="page-2-0"></span> **Overførsel af filer til Frame.io Ver. 1.10**

Overfør filer til Frame.io.

N Bekræft, at kameraets ur er indstillet til korrekt tid og dato, før du fortsætter.

#### **Forbindelse via trådløst LAN**

Forbind til Frame.io via trådløst LAN.

- **1** Vælg **NETVÆRKSINDSTILLING** i menuen for netværk/USB-indstilling.
- **2** Vælg **IKKE OPRETTET**.

N Du kan også vælge eller redigere eksi-**Sterende netværk. IKKE OPRETTETET ET AT KING OPRETTETET ET AT KING OPRETTETET ET AT IKKE OPRETTETETETETETETET** 

#### **3** Vælg **INDST. FOR ADGANGSPUNKT**.

Vælg **INDSTILLING FOR IP-ADR.** for at vælge IP-adressen manuelt som beskrevet i "Forbindelse ved hjælp af IP-adresse".

#### **4** Vælg **ENKEL OPSÆTNING**.

N For at vælge en router til trådløst LAN eller indtaste routerens SSID manuelt skal du vælge **MANUEL OPSÆTNING**. **OPSÆT FORBINDELSE TIL**

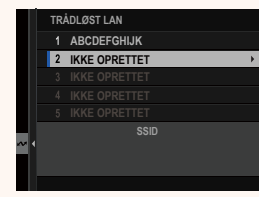

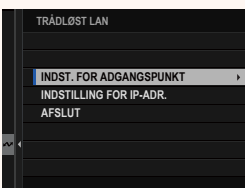

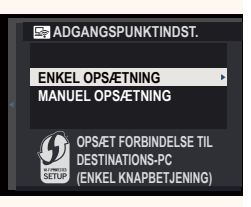

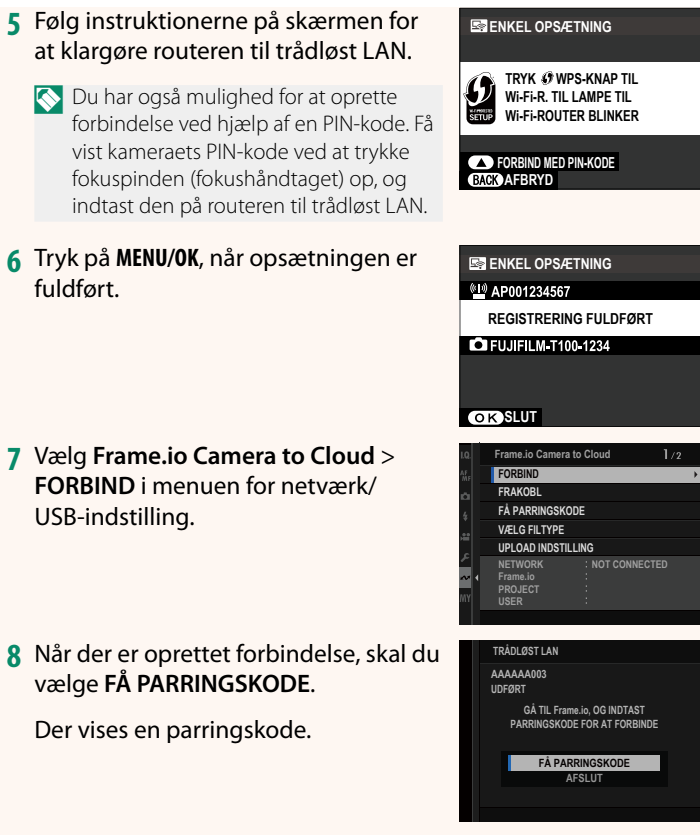

- **9** Log ind på Frame.io fra en computer eller en anden enhed, og indtast den parringskode, der vises på kameraet.
- **10** Overfør filer til Frame.io.

#### <span id="page-4-0"></span>**VÆLG FILTYPE Ver. 1.10**

Vælg de typer af filer, der overføres. Du kan vælge eller fravælge hver enkelt filtype for sig.

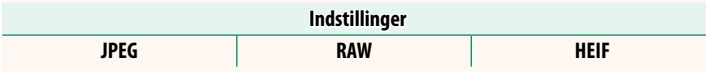

#### <span id="page-5-0"></span> **Frame.io Camera to Cloud Ver. 1.10**

Justér indstillingerne for anvendelse med Frame.io.

#### **FORBIND**

Du kan oprette forbindelse til Frame.io-projektet via trådløst LAN.

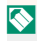

N Hvis du ikke har registreret netværket, skal du registrere netværket i **NETVÆRKSINDSTILLING**, før du fortsætter.

#### **FRAKOBL**

Afbryd forbindelsen til Frame.io-projektet, og afslut netværksforbindelsen.

#### **FÅ PARRINGSKODE**

Der vises en parringskode for at oprette forbindelse til Frame.io-projektet. Indtast denne kode på Frame.io-skærmen, som du tilgår på din personlige computer eller tablet, for at oprette forbindelse til Frame.io og kameraet.

#### **VÆLG FILTYPE**

Vælg de typer af filer, der overføres til Frame.io. Du kan vælge eller fravælge hver enkelt filtype for sig.

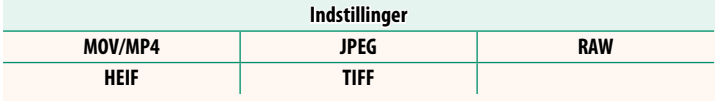

#### **UPLOAD INDSTILLING**

Justér indstillinger for Frame.io-overførselsindstillinger.

#### **VÆLG BILLEDE, OVERFØR**

Markér billede til overførsel.

#### **START AUTOMATISK BILLEDOVERFØRS.**

Vælg **TIL** for automatisk at markere billeder og film til overførsel, efterhånden som de tages.

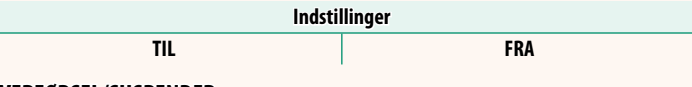

#### **OVERFØRSEL/SUSPENDER**

Sæt overførsel til Frame.io på pause, eller genoptag den.

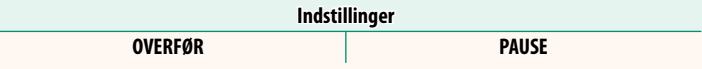

#### **BILLEDOVERFØRSEL MENS SLUKKET**

Hvis TIL er valgt, fortsætter overførsel af filer til Frame.io, mens kameraet er slukket.

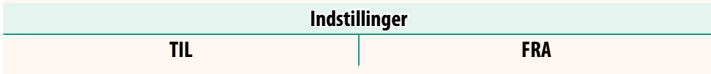

#### **RODCERTIFIKAT**

Kopiér et rodcertifikat til kameraet for anvendelse med Frame.io.

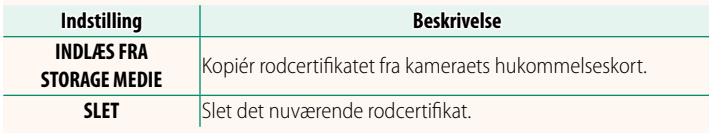

#### **UPLOAD STATUS**

Få vist upload status for Frame.io.

#### **OVERFØRSELSKØ**

Få vist en liste over filer, der afventer overførsel.

#### **NULSTIL OVERFØRSELSORDRE**

Fjern overførselsmarkeringen fra alle filer, som er valgt til overførsel til Frame io.

#### <span id="page-7-0"></span>**NETVÆRKSINDSTILLING Ver. 1.10**

Justér indstillingerne for tilslutning til trådløse netværk. Vælg et registreret netværk, og vælg derefter **REDIGÉR** for at ændre den valgte netværksindstilling.

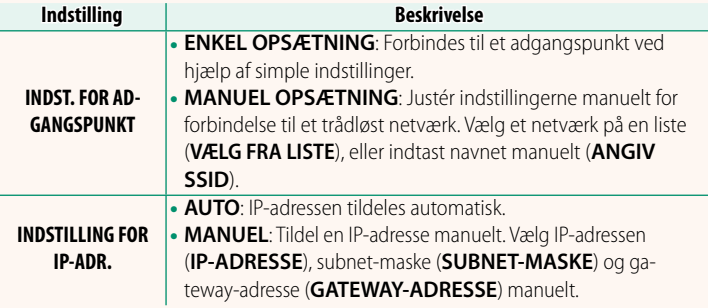

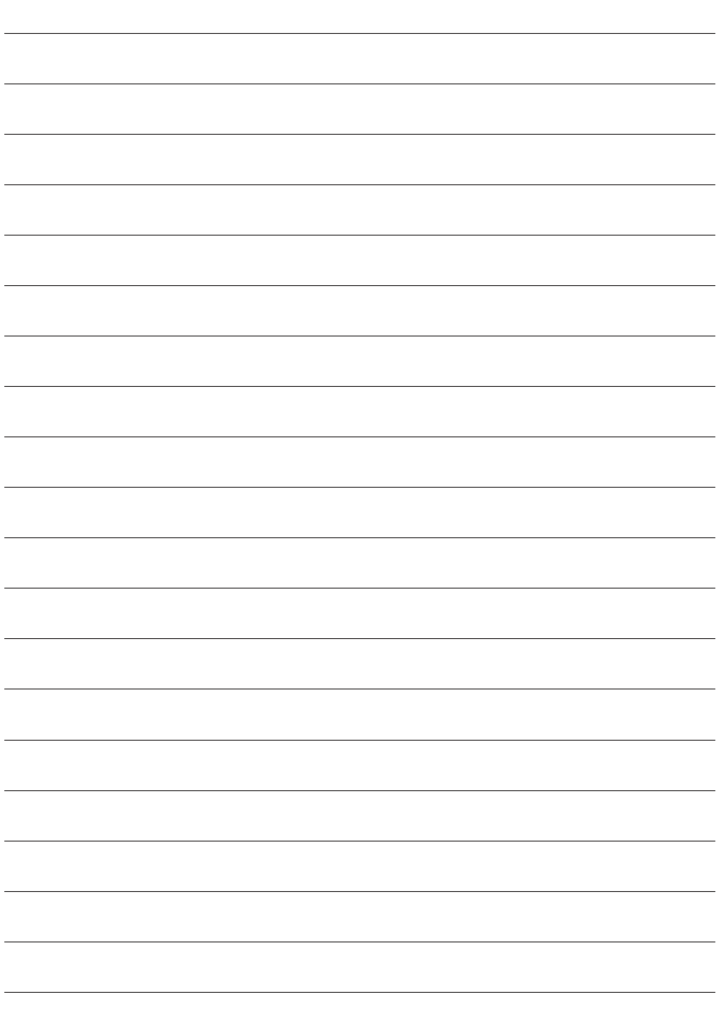

### **FUJIFILM**

#### **FUJIFILM Corporation**

7-3, AKASAKA 9-CHOME, MINATO-KU, TOKYO 107-0052, JAPAN

https://fujifilm-x.com

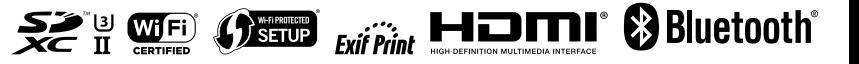